# **RA-IBB Instruction Manual**

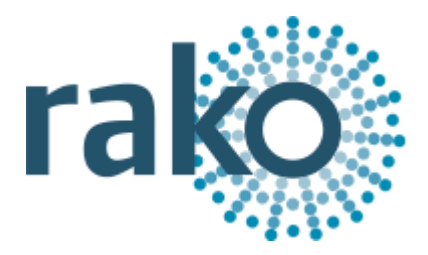

# What is the RA-IBB?

The RA-IBB is an interface module which allows wireless Rako commands to be retransmitted to Silent Gliss AM wireless blinds. The RA-IBB receives a RF Rako command and retransmits it to the blinds as an AM signal.

The RA-IBB can be used with Silent Gliss products 2345, 4955 and 5100.

### Installing the RA-IBB

#### **Mounting**

Rako modules should be mounted in areas that are adequately ventilated, dry and outside of any enclosed metal casings that may interfere with the wireless signal. Wherever possible the mounting bracket should be used. Whilst Rako modules are designed to be completely maintenance free the units should be mounted in an accessible location should there be a fault or re-addressing of the unit be necessary.

#### **Connections**

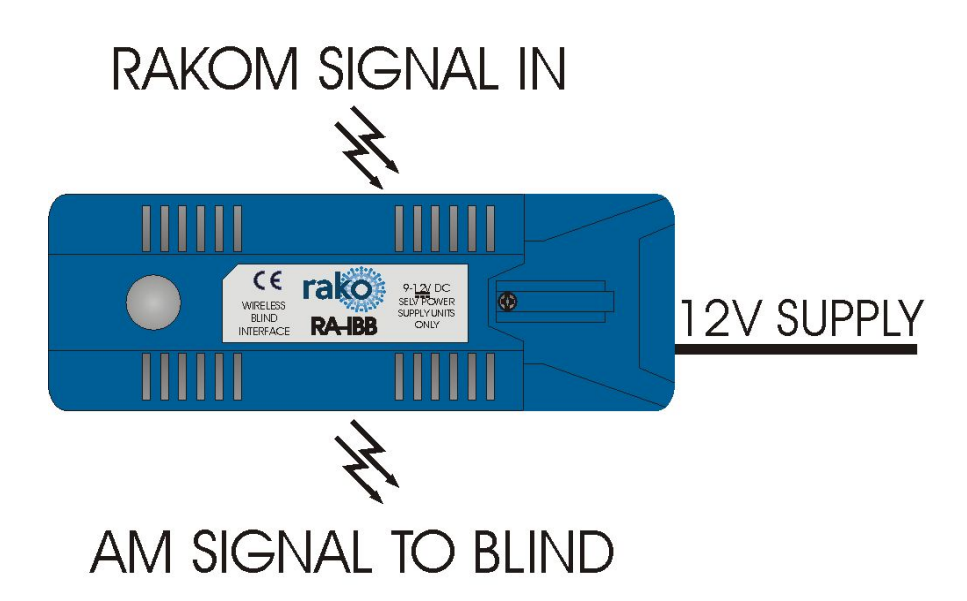

The RA-IBB comes with a 12V supply fitted with a 13A plug.

Remove the lid and plug the jack cable of the power supply into the connector.

Locate or install a 13A socket to provide power for the RA-IBB

# Before starting to Programme the RA-IBB

1) Ensure that if there is a Bridge on the system that "Wireless Rate Mode" is disabled. This is set via the Bridge web pages:

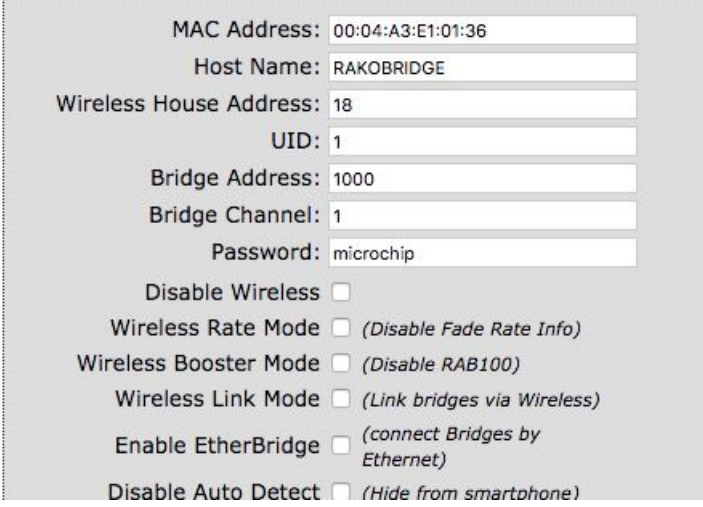

*For more information on how to access the Bridge web pages please refer to Appendix 1 of all programming guides.*

2) While addressing and programming the RA-IBB please ensure there is at least 2 meters between the RAMPI/Bridge and the Silent Gliss curtain/blind.

# Addressing the RA-IBB

Open the project file for the installed Rako system and make sure that Rasoft is connected to a communication device.

#### **NB**

*The communication window at the bottom right should indicate whether a device is connected or not. In this case a RAMPI is connected. For instructions on how to connect to a communication device see Rasoft Pro programming guides.*

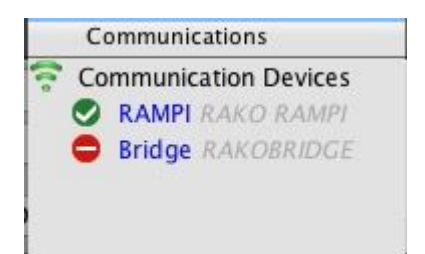

- Select "File" - "New device" to bring up the "New device Wizard" and choose "RA-IBB" from the list.

- Choose a suitable device name.

- Associate the RA-IBB to a room from the drop down menu. The room selected here will set the "Local Room" for this device.

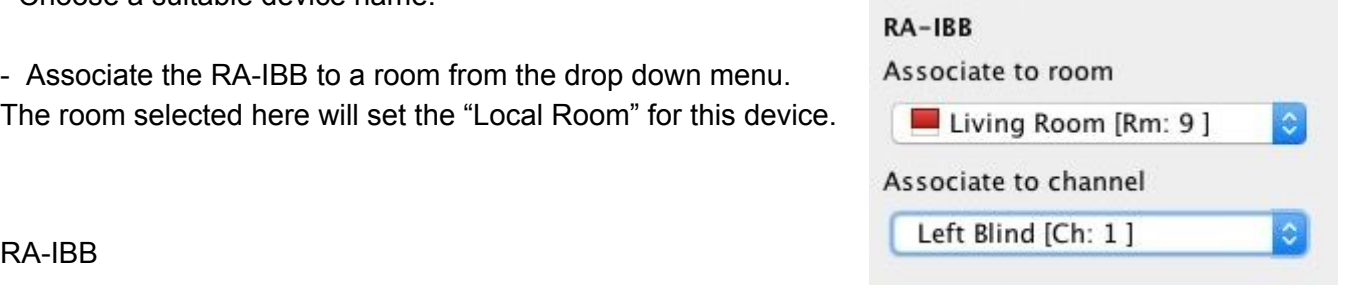

- Once this screen appears press and hold the clear button on the RA-IBB. After a few seconds it will enter setup mode and the status LED will start to blink. Release the button and the status LED should continue to blink.

- Press "Device is in set-up" and then "Finish" to send the addressing signal to the device.

#### **DO NOT ADDRESS MORE THAN ONE RA-IBB TO THE SAME ROOM ADDRESS IN THE SAME PROJECT FILE . DOING SO WILL RESULT IN NEITHER UNIT FUNCTIONING CORRECTLY.**

# Programming the RA-IBB

The RA-IBB can control up to 15 blinds/curtains in up to four different rooms. Set-up involves putting Silent Gliss curtain/blinds into programming mode, please refer to the relevant Silent Gliss instruction manual.

- Select the RA-IBB from the device list.

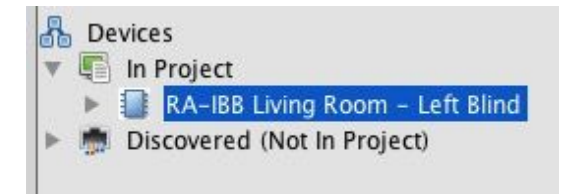

- In the "multi-room" tab move the sliders to indicate the number of curtains/blinds to be controlled in each room. Once complete press "Save & Upload" at the bottom of the page.

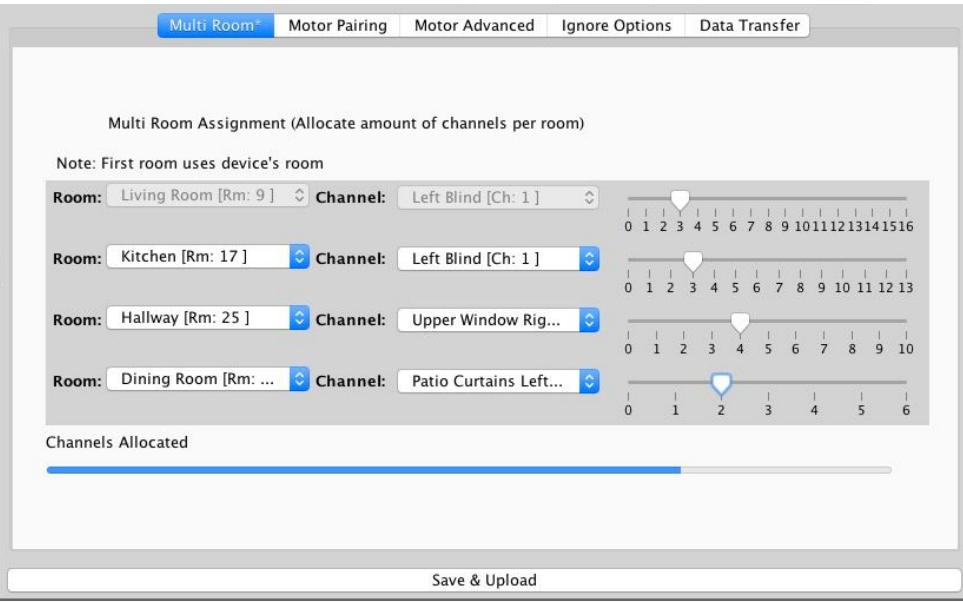

For example in the image above there is 3 channels in the Living Room, 3 in the Kitchen, 4 in the *Hallway and 2 in the Dining Room. The blue bar along the bottom indicates the number of channels allocated of the total of 15.*

- Next select the "Motor Pairing" tab to begin addressing the Blinds/Curtains themselves.

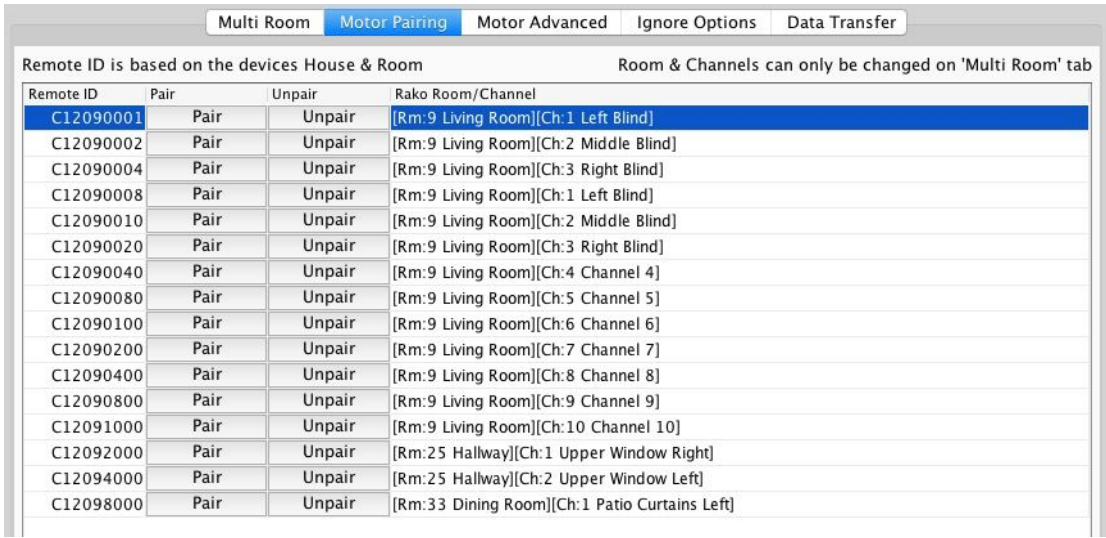

- One at a time put each Silent Gliss curtain/blind in to set-up mode. Once it is in set-up press "Pair" to address it to the Rako room and channel in that row.
- If a blind is paired incorrectly press "Unpair" to delete this address.

#### **It is possible to pair a Curtain/Blind to more than one address.**

# Controlling the RA-IBB

Scenes cannot be set via the RA-IBB. The control of Silent Gliss blinds/curtains via the RA-IBB is limited to the following commands:

**Up/Open -** Scene 2/Fade Up **Stop -** Scene 3/Off **Down/Close -** Scene 4/Fade Down

Swapping Scene 2 to be Down/Close and Scene 4 to be Up/Open can be achieved via the Silent Gliss remote.

Rako thanks you for having purchased a Rako product and hopes that you are pleased with your system. Should for any reason you need to contact us please contact us via our website www.rakocontrols.com or by phoning our customer help line on 01634 226666.

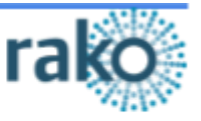